# Passo 1: Scaricare sul dispositivo anydesk **Scegliere l'opzione Download gratuito**

AnyDesk

Funzionalità

Download

Prezzo

Casi aziendali

La società

# Un software di desktop remoto

### **AnyWhere. AnyTime. AnyDesk**

Connettiti a un computer da remoto, sia dall'altra parte dell'ufficio sia dall'altra parte del mondo. AnyDesk garantisce connessioni desktop remote sicure e affidabili sia per i professionisti IT sia per gli utenti in viaggio

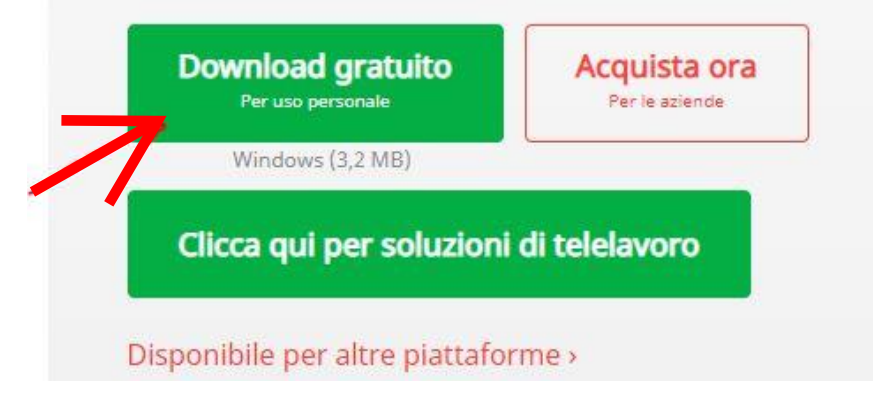

### Passo 1: Installazione

# Nell'immagine in basso le opzioni da flaggare Installazione

Percorso di installazione: C:\Program Files (x86)\AnyDesk

- Creare gli accessi diretti nel menù iniziale
- Creare gli accessi diretti nel desktop
- Installare stampante AnyDesk

### Aggiornamenti

- ⊙ Mantieni aggiornato automaticamente AnyDesk.
- O Scarica gli aggiornamenti e richiedi l'installazione.
- O Disattiva aggiornamenti automatici.
- $\Box$  Versione beta

#### Contratto di licenza con l'utente finale

Avviando il processo di installazione accetti il contratto di licenza.

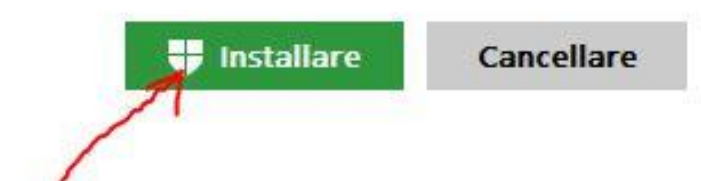

## Passo 2: lanciare sul dispositivo l'applicazione anydesk il dispositivo visualizzerà l'immagine sottostante

### Questa Scrivania

La tua scrivania è accessibile con questo indirizzo.

 $\bigoplus$ 

#### 494 780 060

Imposta password per accesso non vigilato...

#### **Installa AnyDesk**

Installare AnyDesk in questo computer...

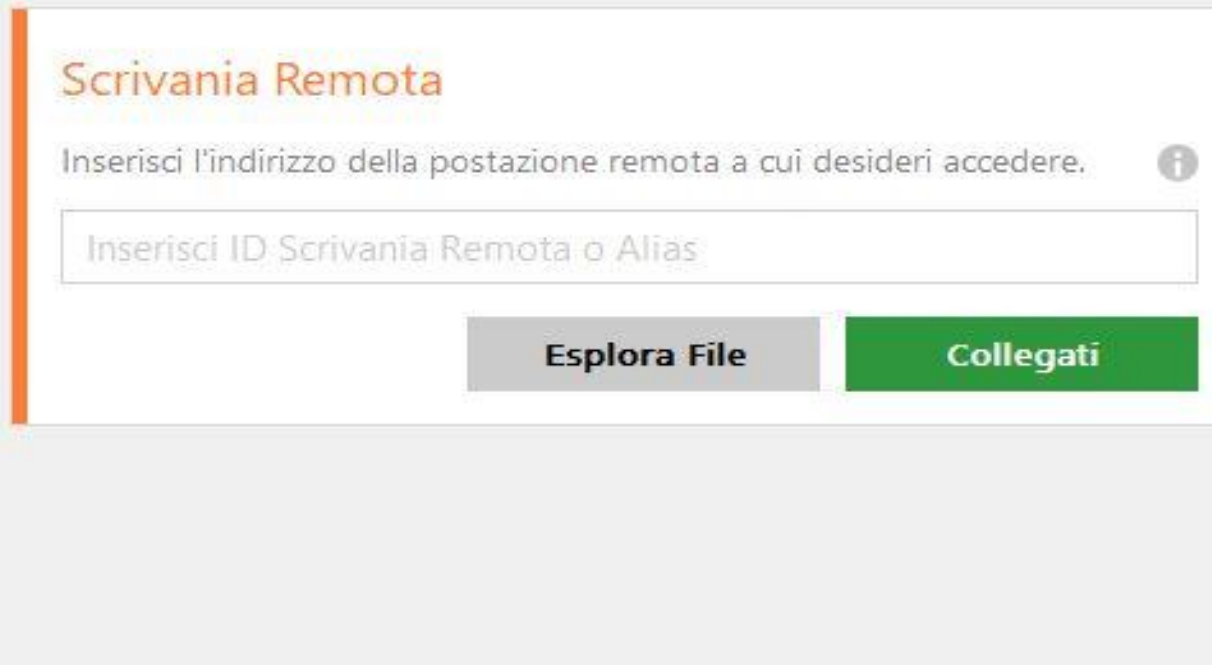

## **Passo 3: Collegamento al dispositivo dell'iscritto**

**dopo che l'operatore cisl scuola si connetterà sulla scrivania dell'iscritto comparirà l'immagine sottostante**

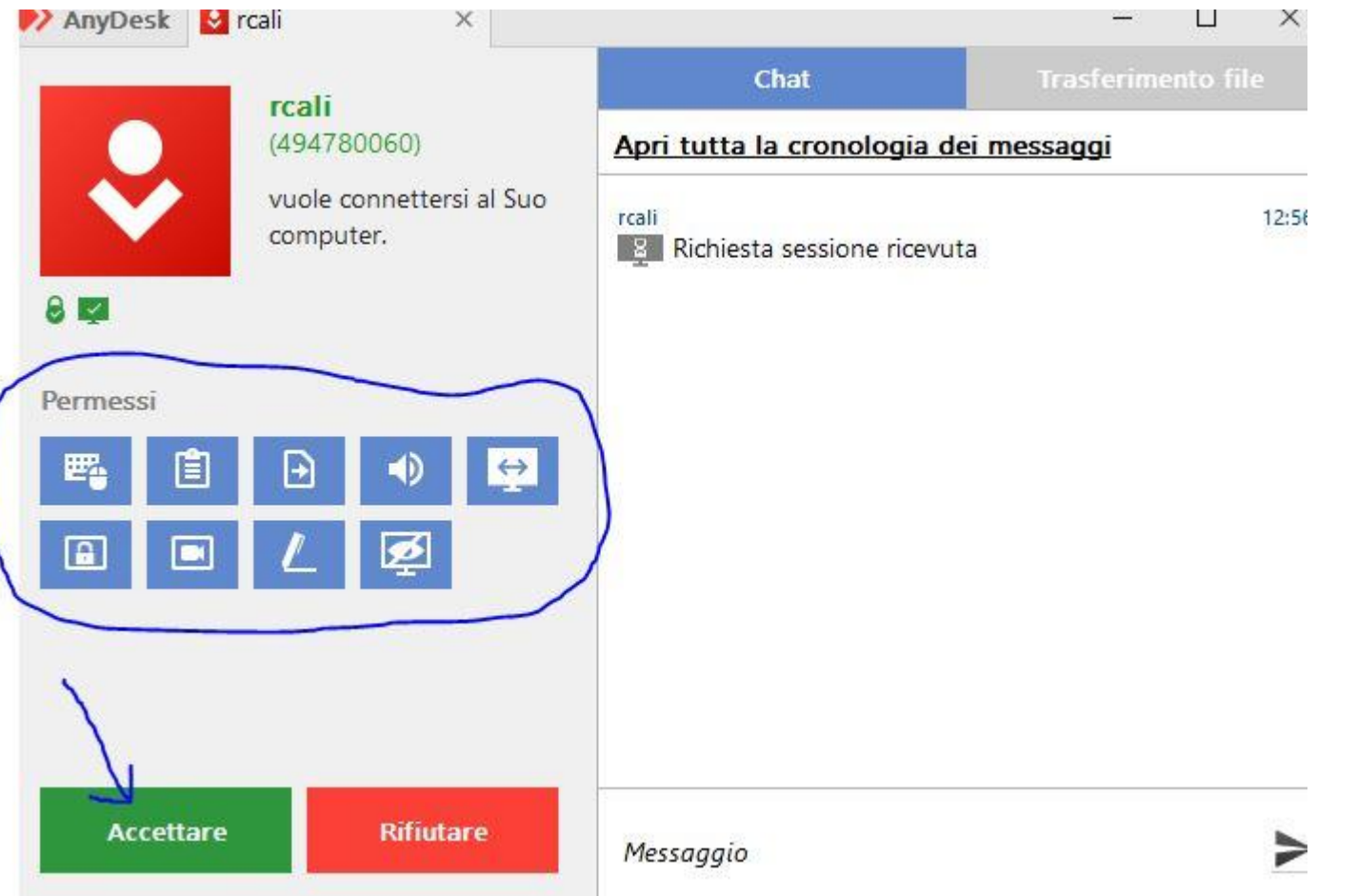

**L'iscritto dovrà solo controllare che tutte le icone cerchiate siano azzurre L'iscritto potrà quindi cliccare sul pulsante verde Accettare**

## **Passo 5: termine collegamento**

## **Nell'immagine sottostante la schermata del pc dell'iscritto**

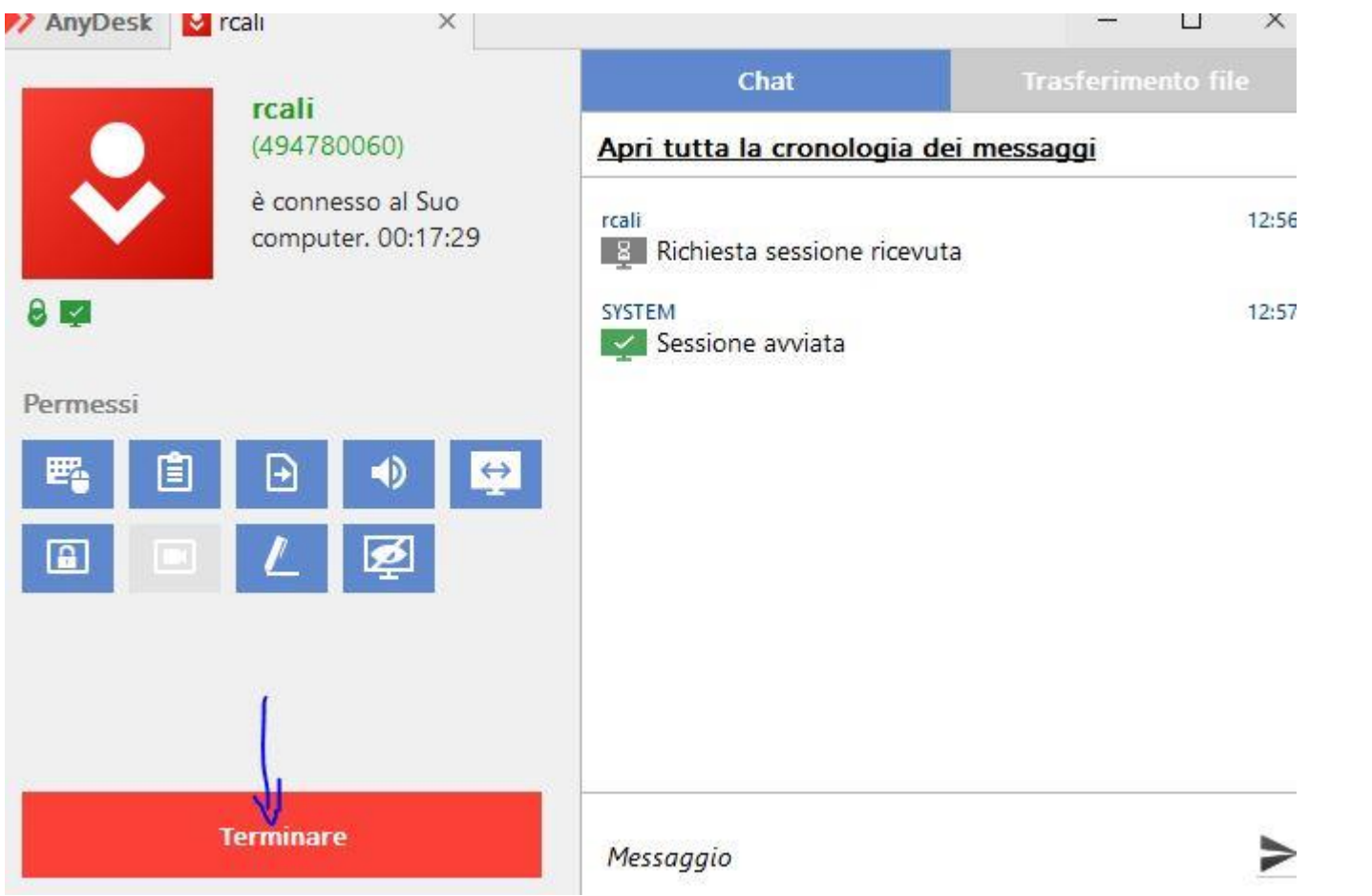

**Inviata la domanda di mobilità, per terminare il collegamento, l'iscritto dovrà semplicemente cliccare sul pulsante rosso Terminare**

## **Passo 5: termine collegamento**

**Nell'immagine sottostante la schermata del pc dell'operatore Cisl Scuola**

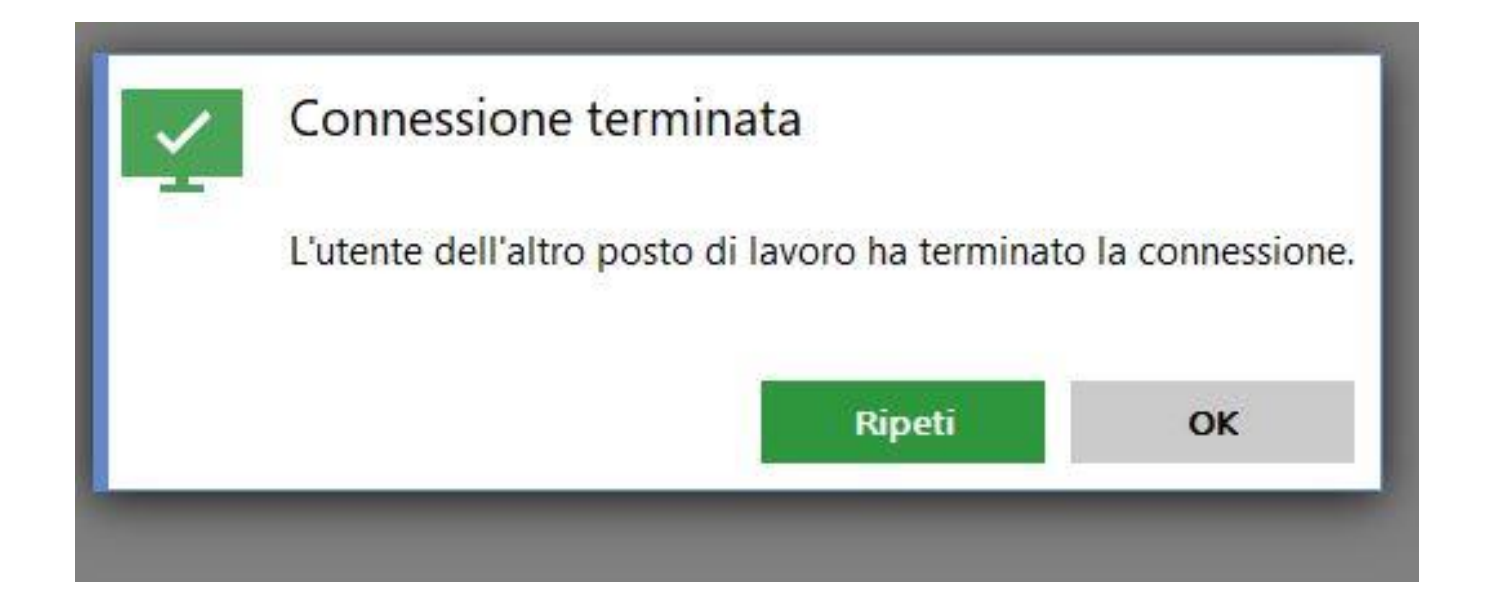

## **Per terminare la sessione sarà sufficiente cliccare sul pulsante grigio OK**